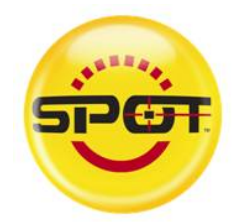

# SPOT Xplorer

## **冷光分析儀**

## **中文操作手冊**

**硬體功能介紹** 

**軟體功能介紹** 

- **1. 拍攝介面簡介**
- **2. 化學發光樣品拍攝簡介**

**快速操作指南** 

## **硬體功能介紹**

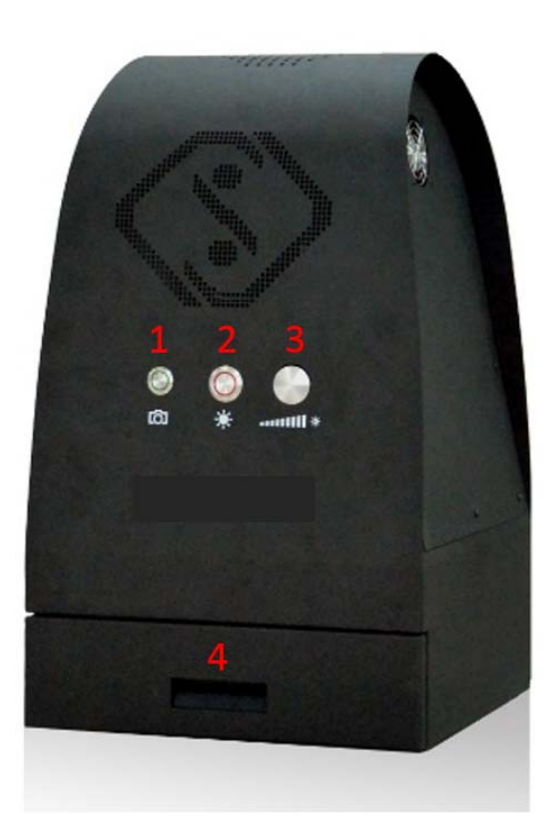

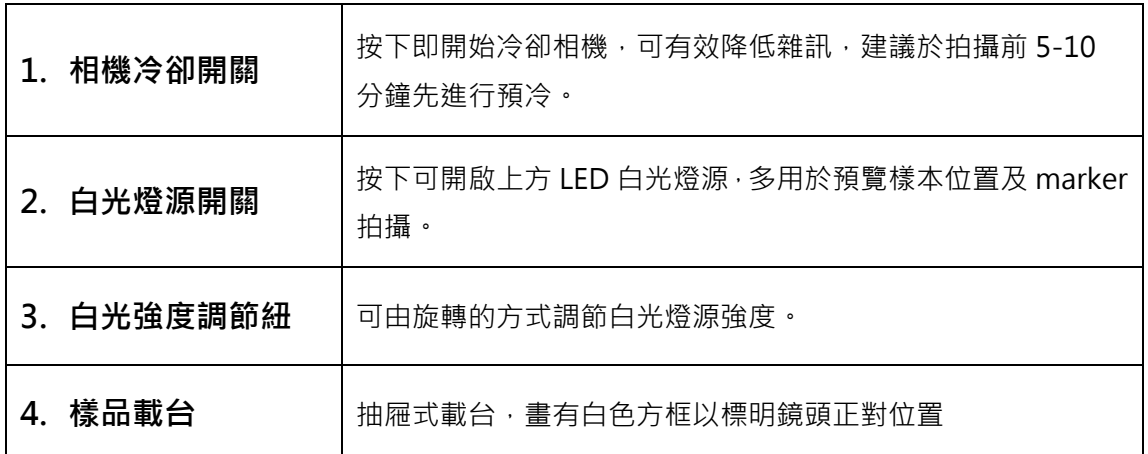

### **軟體功能介紹**

#### **1. 拍攝介面簡介**

**(1) 主視窗** 

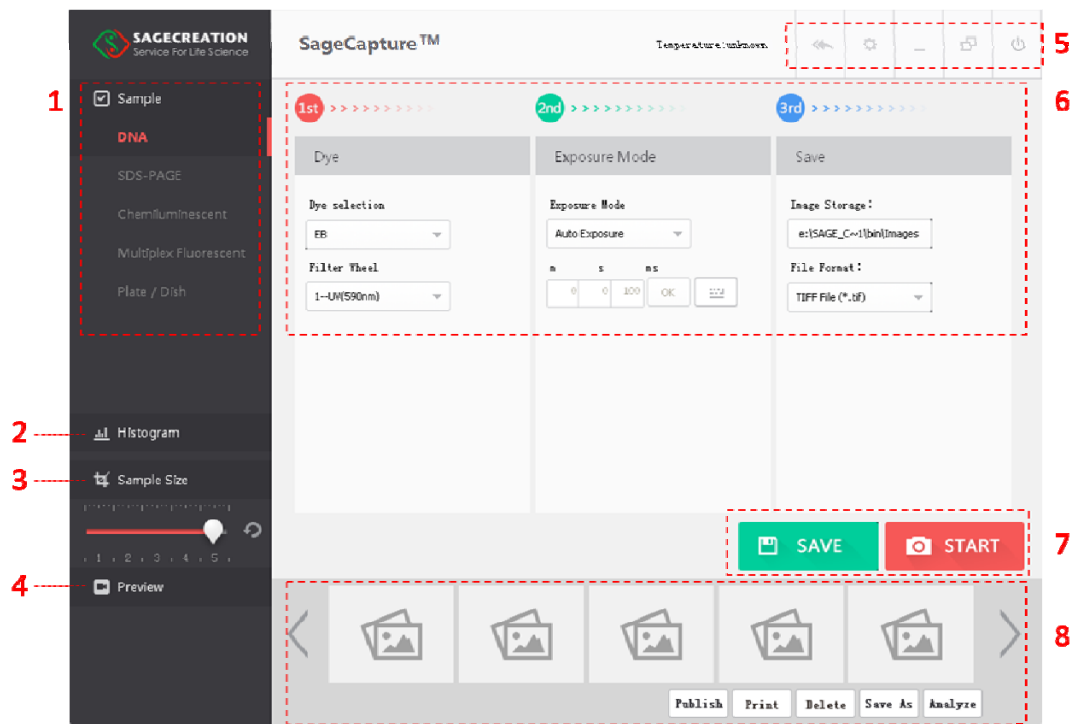

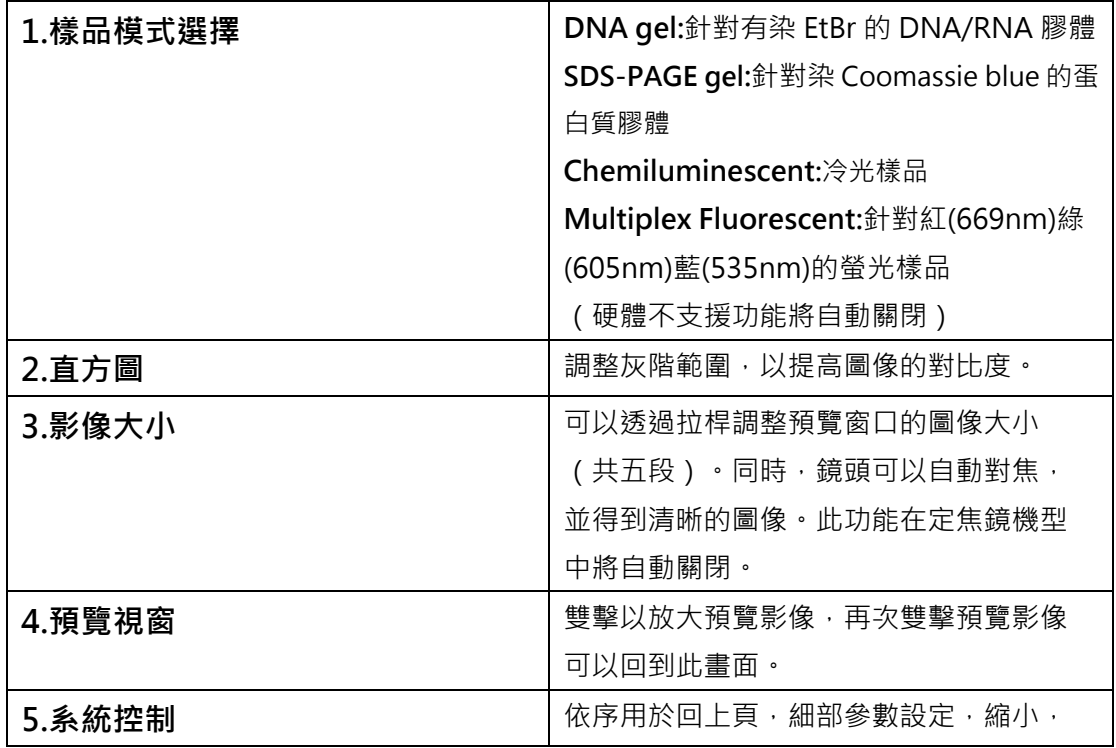

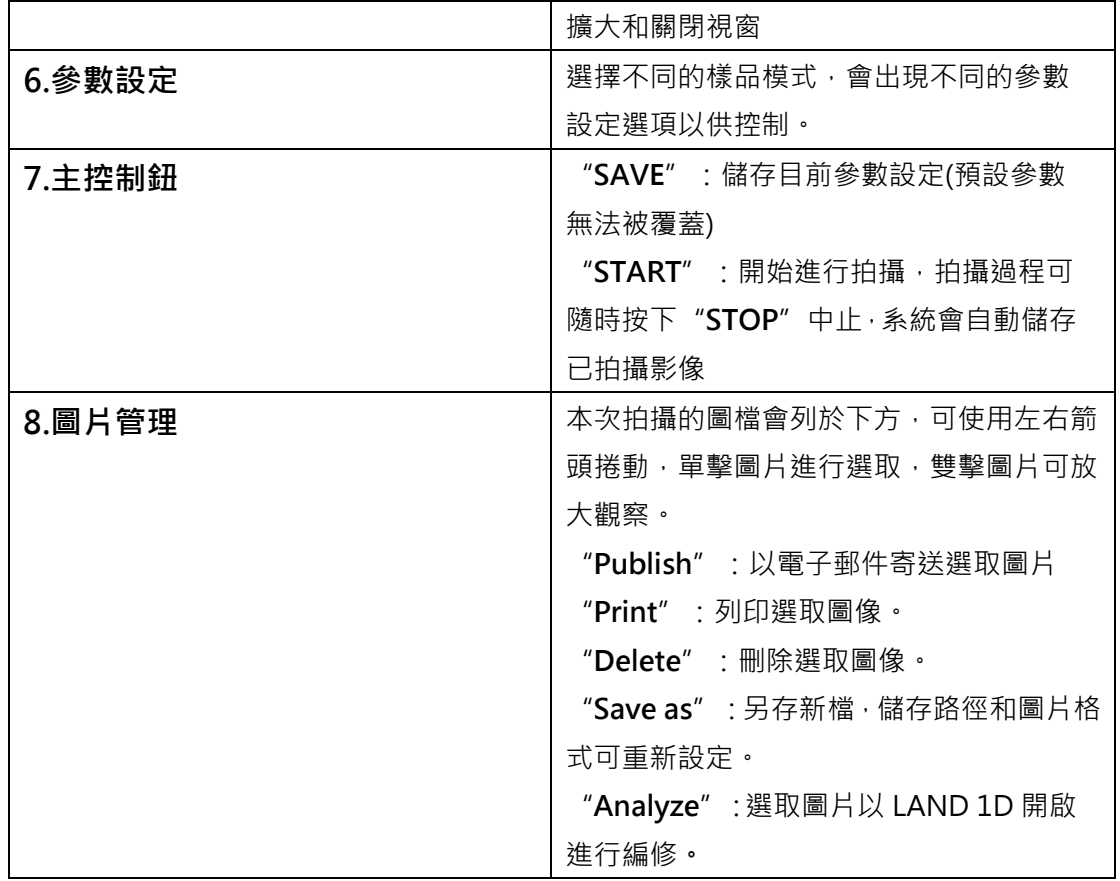

#### **(2) 樣品選擇模式子視窗**

單擊欲選擇之樣品模式即可開啟

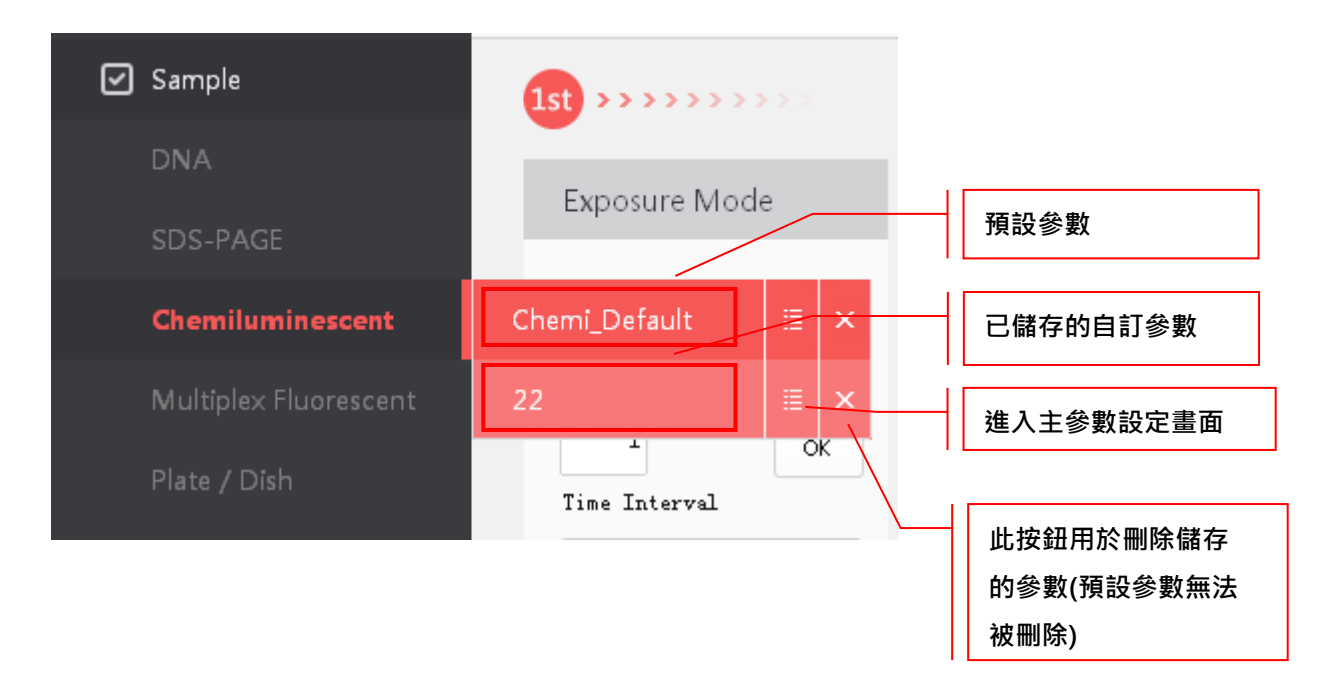

#### **2.** 化學發光**(**冷光**)**樣品拍攝視窗簡介

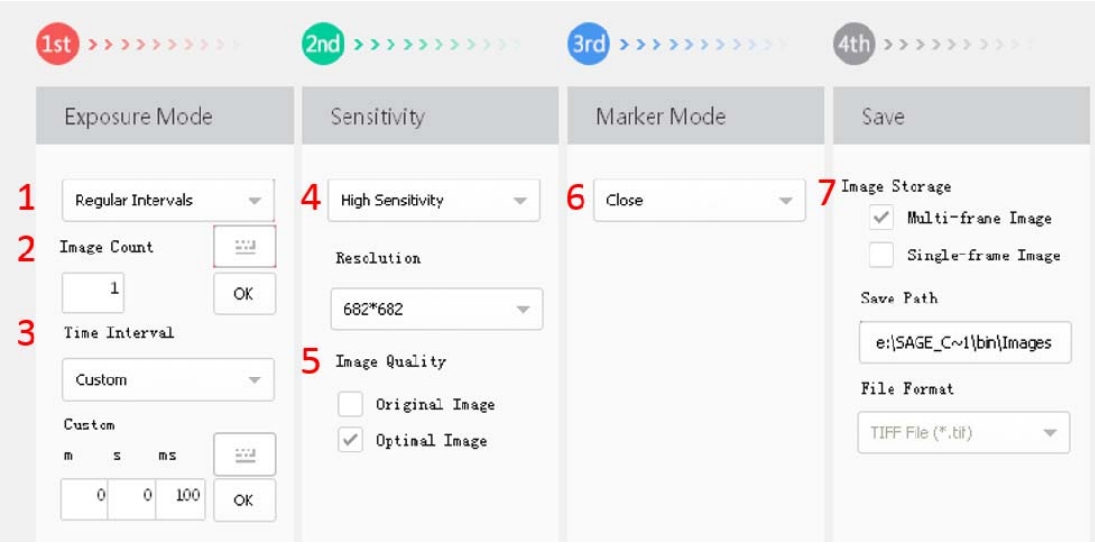

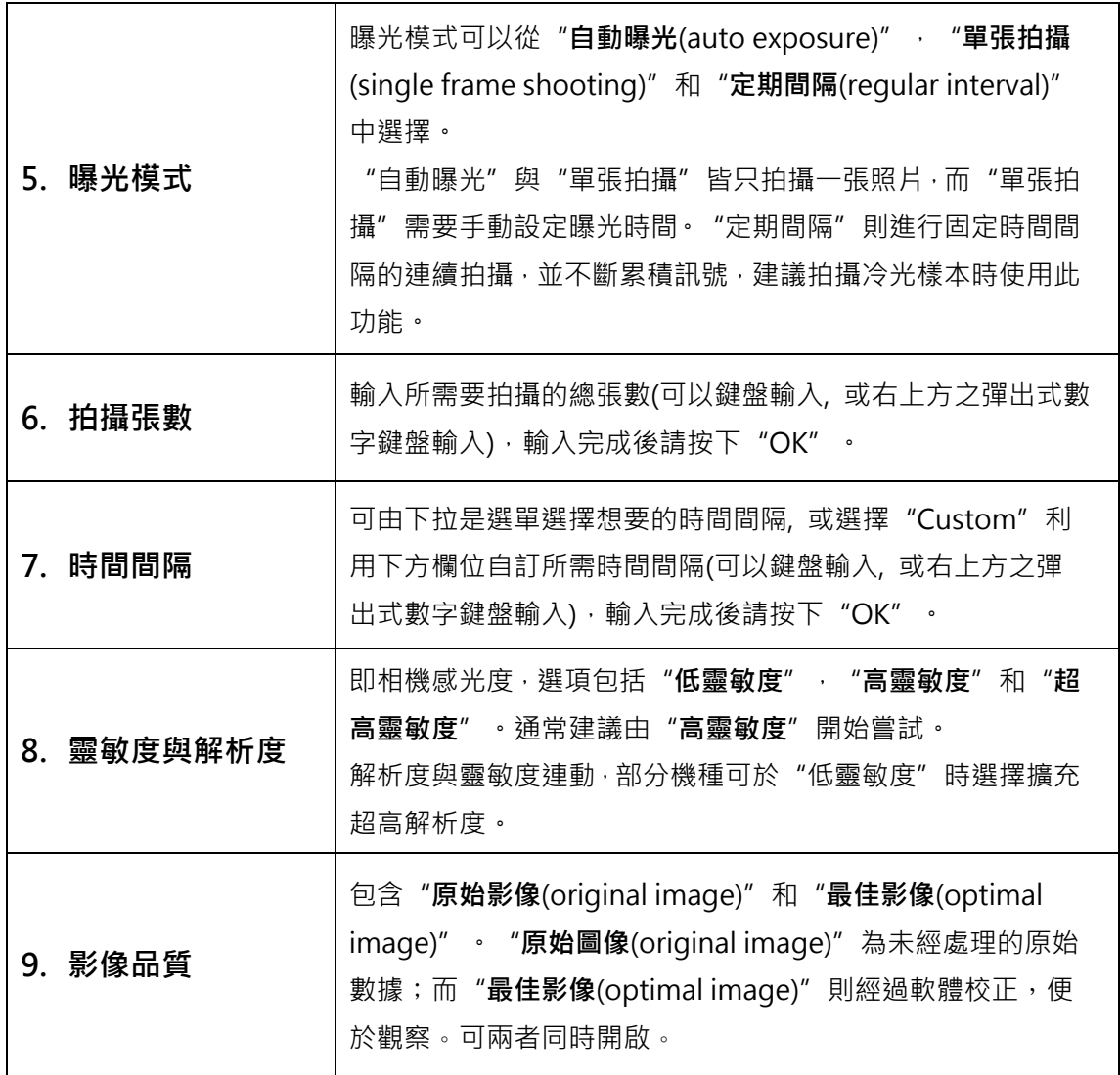

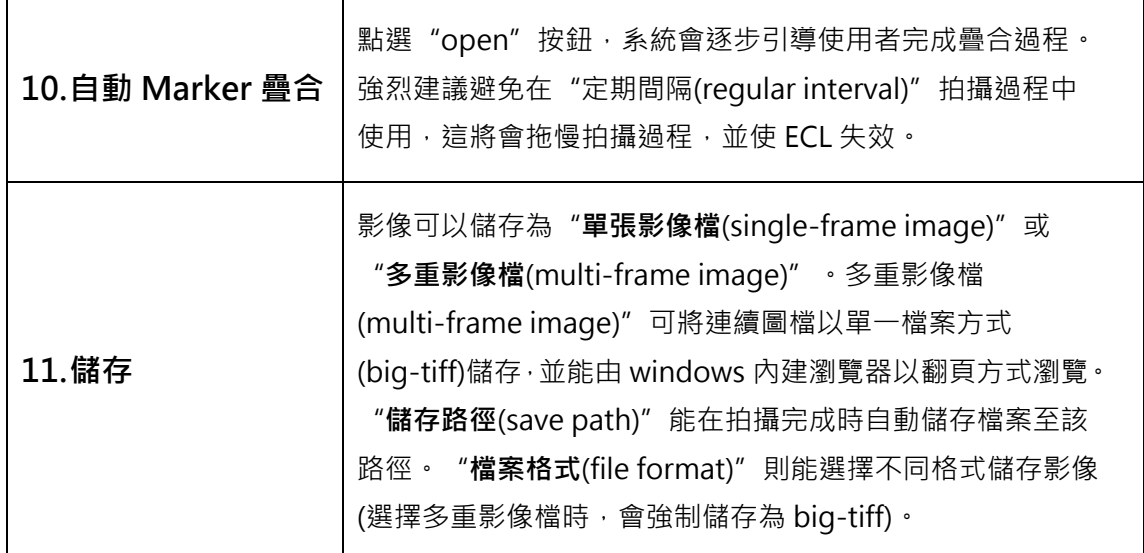

### **快速操作指南**

- 1. 按下相**機冷卻開關及白光燈源開關**, 拉開**樣品載台**, 在白色方框在放上欲 拍攝樣品。
- 2. 點選樣品選擇模式中的 **Chemiluminescent**,並選擇已儲存的參數。
- 3. 在拍攝介面中依序選擇各項所需參數,並於預覽畫面觀察樣本是否置於畫 面中間,按下"**START**"開始拍攝。
- 4. 拍攝完成後會自動儲存於預設路徑中,直接存取檔案進行後續分析即可。